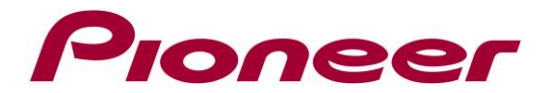

# **Firmware Update Instructions for AVIC-S1**

### **NOTES:**

- $\checkmark$  This information is designed to work exclusively with AVIC-S1 sold in Europe.
- $\checkmark$  If you have any difficulty carrying out these instructions, please first refer to the Firmware Update FAQ included in this document and/or contact Pioneer Customer Support Center.

### **A. Check the current firmware version of the Navigation Unit:**

- 1. Turn your device ON.
- 2. Press [MENU].
- 3. Touch the "Settings" tab, and then scroll the pages (select the arrow buttons) to find the "Product Information" button. It should be at the bottom-right.

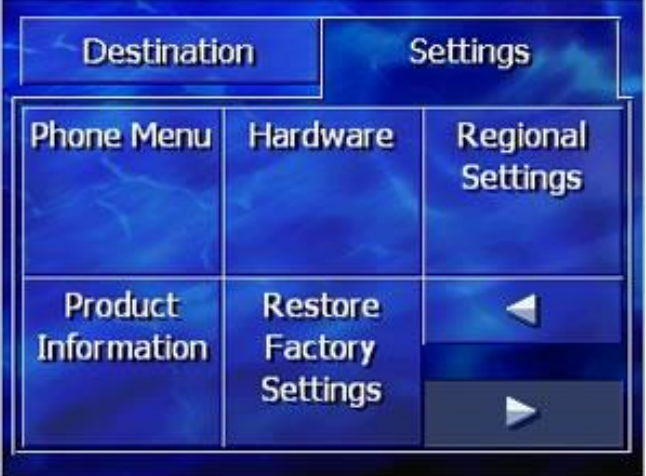

4. Touch "Product Information". Next you'll see this screen, which tells you the version:

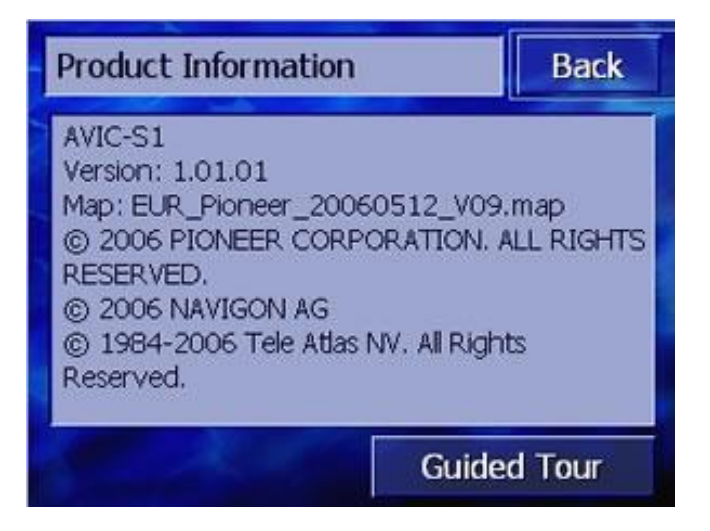

5. Only proceed to the next step if your version is lower than 1.01.14. If it's higher, you will not need to update.

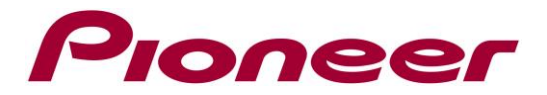

# **B. Download the firmware ZIP file from Pioneer's website:**

Download the firmware ZIP file named "**update\_V1.01.14.exe**" from the website to a folder on your computer.

# **C. Update the firmware of your navigation unit:**

#### **REMARK:**

- $\checkmark$  During the update process, you should not disconnect the USB cable or the AC adapter, turn off the device, enter into standby mode, or reset the unit or shut down the computer, enter the computer into standby mode or restart the computer.
- $\checkmark$  If you have any problem during the update process, please refer to the firmware update FAQ included in this document or you can call Pioneer Customer Support Center.

#### **PROCEDURE:**

- 1. Close all running programs on your computer.
- 2. Connect your AVIC-S1 to your computer using the supplied USB cable and turn it on.
- 3. Wait until your computer has detected your device. When you connect your device to the PC, in most cases ActiveSync will start automatically and will ask you to set-up a partnership. Please select "No" if this happens.
- 4. On your computer, double-click the downloaded [update\_ $V^*$  \* \* \* . exe] file.
- 5. If the update process doesn't start automatically, open the folder containing the downloaded file by selecting "Start" on the taskbar, and then selecting Run on the menu. Enter the location you saved the downloaded file and click OK.
- 6. The update process will start automatically.
- 7. When the update is completed, you'll see this message on your computer:

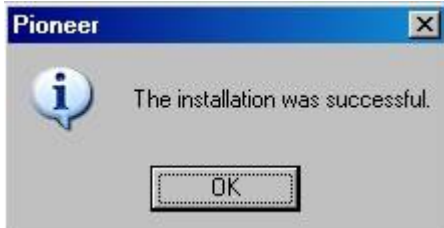

8. Click OK and disconnect the AVIC-S1 from your PC.

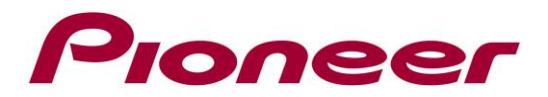

# **D. Check if firmware has been completed successful:**

- 1. Turn your AVIC-S1 on.
- 2. Press [MENU] to enter the top menu.
- 3. Touch "Settings" tab, and then turn the pages to find the button "Product Information" by touching the triangle mark at the bottom-right.
- 4. Touch "Product Information". If the version on the screen is now "1.01.14", your device is correctly updated.

Contact Information

Pioneer Customer Support Center http://www.pioneer.eu ------------------------------------------------------------

Copyright(c) 2009 Pioneer Corporation